# **P3APA クイックインストールガイド**

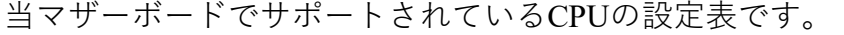

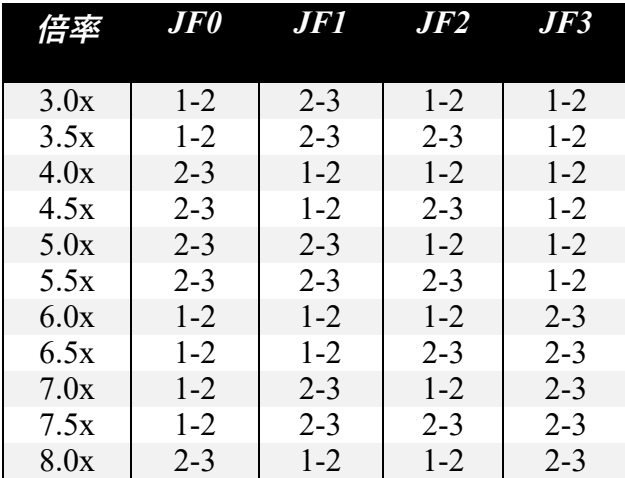

\*\*\* Celeron 366,400等最新のCPUの内部レシオは固定されています。もしこれらのCPUをご使用の 場合はJF0-JF3のジャンパ設定は不要です。CPU製造業者か販売店にご確認下さい。

\*\*\* オーバークロックは推奨できません。詳しくは 3.9.1 をご参照下さい。

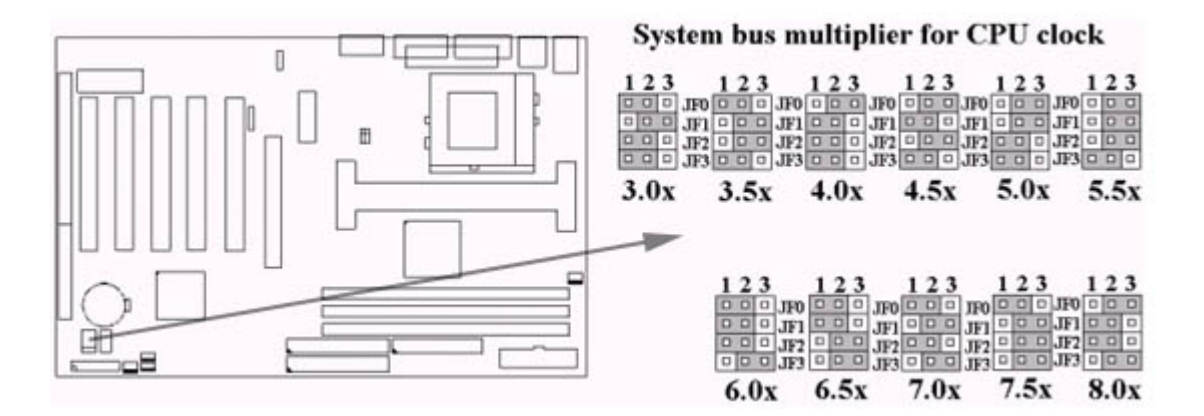

**P3APA**

マザーボード

**取扱説明書**

**製品名: P3APA**

# **商標**

Intel, Socket 370, Celeron, Pentium II そして Pentium III はインテル社の商標です。

Award は Award Software International Inc.の商標です。

MS-DOS, Windows 95, Windows 98 と Windows NT はMicrosoft Corporationの登録商標です。 NovellはNovell Corporationの商標です。

その他のブランド及び商品名はそれぞれの商標ないし登録商標です。

# **目次**

# **第1章 概要**

- 1.1 製品概要
- 1.2 特徴
- 1.3 スペック
- 1.4 梱包内容
- 1.5 基盤レイアウト

# **第2章 ハードウェアセットアップ**

- 2.1 取付手順
- 2.1.1 ジャンパ設定
- 2.1.2 CMOS内容の消去
- 2.1.3 CPU 電圧の設定
- 2.1.4 CPU レシオの設定
- 2.1.5 CPU FSB周波数の設定
- 2.2 CPUの取付
- 2.2.1 Celeron, Pentium II & III CPU
- 2.2.2 Socket 370 CPU
- 2.3 メモリーの取付
- 2.3.1 168-pin DIMMの取付
- 2.3.2 168-pin DIMM の取り外し
- 2.3.3メモリーの組合せ
- 2.4 I/O 接続/Panel 接続
- 2.4.1 ATX 電源コネクタ
- 2.4.2 ケース、CPUファンコネクタ
- 2.4.3 赤外線コネクタ
- 2.4.4 Wake-up on LAN コネクタ

2.4.5 Wake-up on Modem コネクタ 2.4.6 Floppy Disk Drive コネクタ 2.4.7 Primary/Secondary IDE コネクタ 2.4.8 PS/2 マウスポート 2.4.9 PS/2 キーボードコネクタ 2.4.10 シリアルポート 2.4.11 プリンターポート 2.4.12 USB コネクタ 2.4.13 Line Out コネクタ (オプション) 2.4.14 Line In コネクタ(オプション) 2.4.15 Microphone In コネクタ(オプション) 2.4.16 Game/MIDI ポート(オプション) 2.4.17 ATAPI IDE/SONY Audio (オプション) 2.4.18 ケーブル(ケース)接続

# **第3章 BIOSセットアップ**

- 3.1 CMOS セットアップユーティリティー 3.2 Standard CMOS Setup 3.3 Advanced BIOS Features Setup 3.4 Advanced Chipset Features Setup 3.5 Integrated Peripherals 3.6 Power Management Setup 3.7 PNP/PCI Configuration Setup 3.8 PC Health Status 3.9 Frequency Control 3.10 Load Fail-Safe Defaults 3.11 Load Optimized Defaults 3.12 Set Supervisor/User Password 3.13 Save & Exit Setup 3.14 Exit Without Saving **第4章 ドライバーのインストール**
	- 4.1 サウンドドライバーのインストール
	- 4.1.1 Windows 95 の場合
	- 4.1.2 Windows 98 の場合
	- 4.1.3 Windows 2000 の場合
	- 4.1.4 Windows NT 4.0 の場合
	- 4.2 IDE & AGP ドライバーのインストール

# **補足A Suspend to RAM 機能について**

# **第1章 概要**

P3APAをお買いあげ頂きありがとうございます。このマザーボードはVIAの最新のVT82C694X, VT82C686Aを使用しています。様々なCPU、メモリー、ビデオカード、CD-ROM、Novelle、MS Office等々の多数のソフト及びハードウェアでの互換テストを行っており、また、NSTL Y2Kテス トプログラムをパスしております。

品質管理を十分に心がけておりますので、ご満足いただける商品と存じます。

このマニュアルは3部構成になっており、第1部はマザーボードの概要、第2部はマザーボード の取付、そして第3部はCMOSセットアップ方法となっております。

### **1.2 特徴:**

- Wake up on LAN.
- Wake up on Modemをサポート
- Ultra DMA  $66$ をサポート.
- NCR SCSI BIOSをサポート.
- Modem Remote Ring On機能
- Suspend to RAM機能
- 133MHz FSB 周波数サポート.
- Advanced Configuration Power Interface (ACPI)をサポート.
- BIOS Green feature function, and "Plug & Play" Flash ROM.
- Desktop Management Interface (DMI) をBIOS上でサポート.
- RTC Wake Up Alarm機能.
- 高機能のAccelerated Graphics Port (AGP).
- BIOS及びマザーボードはPC'99に準拠.
- AGP 133MHz4倍速モードに対応

#### **1.3 スペック**

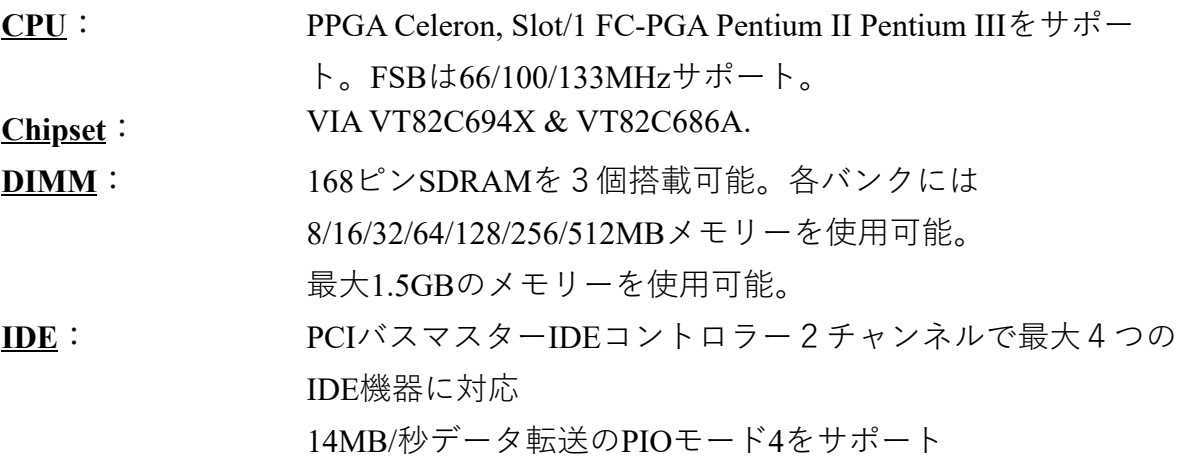

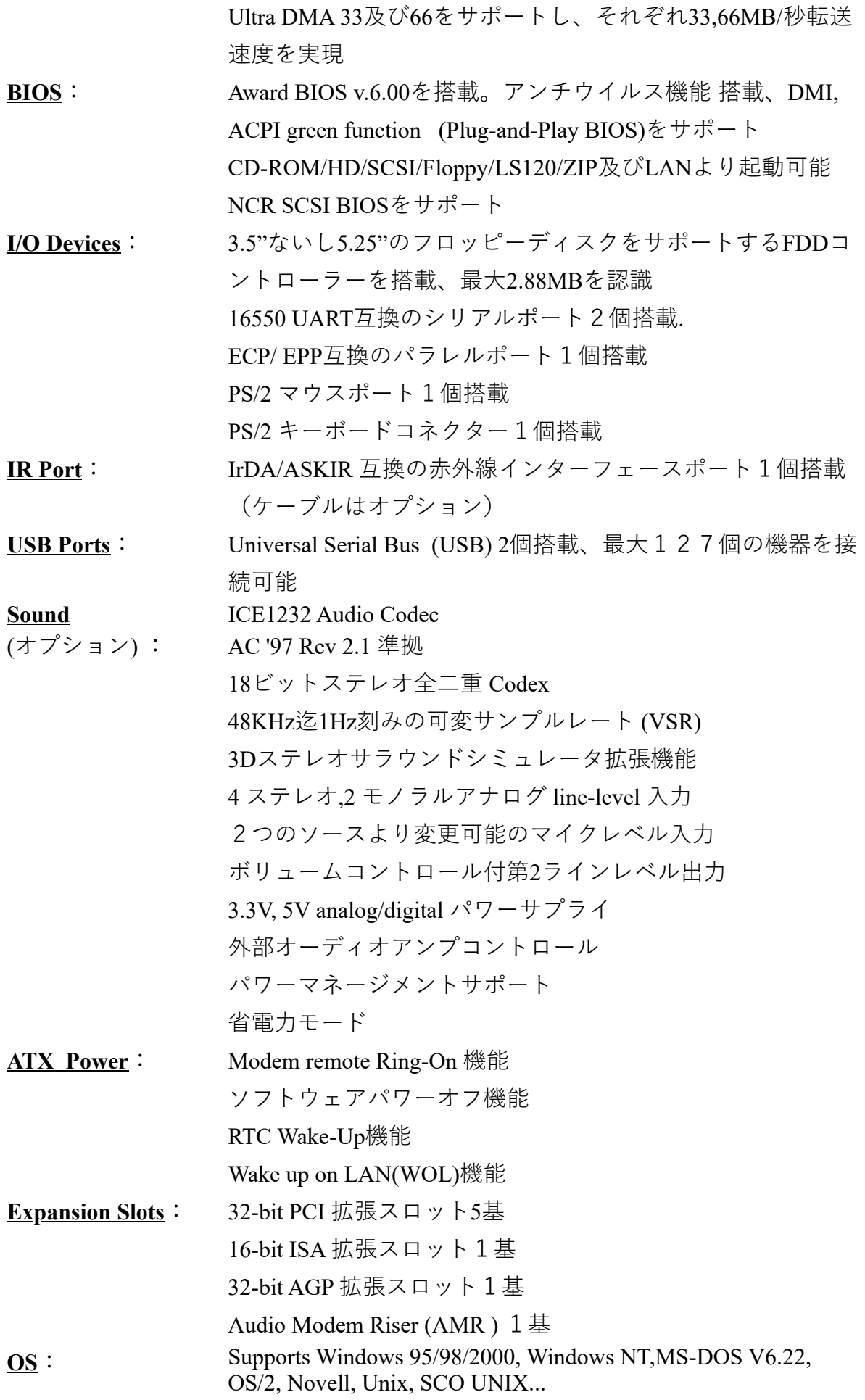

**サイズ**: 305 mm x 200 mm ATX フォームファクター

# **1.4 梱包内容**

The motherboard box contains the following items:

- マザーボード1枚
- IDE フラットケーブル1本
- フロッピーケーブル1本
- CPU固定金具1基
- CD-ROM1枚 (ドライバー)
- 取扱説明書及びクイックスタート表

# **1.5 MotherBoard Layout**

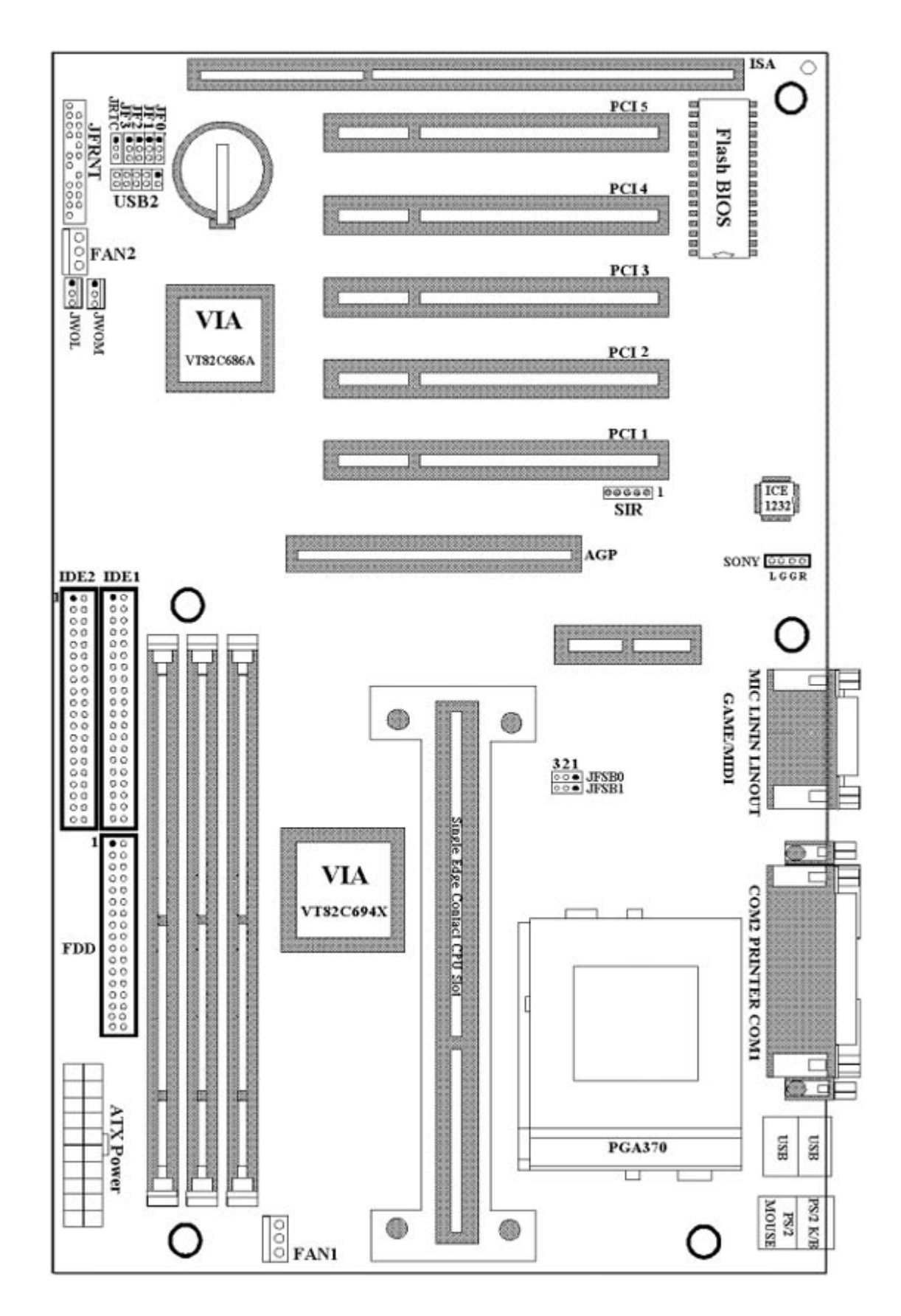

**第2章 ハードウェアセットアップ**

# **2.1 取付手順**

1. ジャンパ設定(CPU,BIOS)

2. CPUの取付

- 3. メモリーの取付
- 4. I/O接続/Panel接続

#### **2.1.1 ジャンパ設定**

このマニュアルでは **(1-2) は1番及び2番ピンを表し、 (2-3)は2番及び3番ピンを表し ます。**基盤上ではそれぞれ別の色のジャンパーピンが付けられております。

黄色のジャンパピン: CMOSの設定を行います。 JRTC 緑色のジャンパピン: CPUのタイプ及び速度の設定を行います。 JF0, JF1, JF2, JF3

赤色のジャンパピン :CPUのFSB周波数設定

JFSB0, JFSB1

- **警告:** 電子部品は静電気に敏感です。コンピュータ及び部品の損傷を防ぐため下記の方策をお 取り下さい。
	- -コンクリート、リノリウム、木製の床での作業
	- -市販の放電バンドを使用するか、作業前にアースされている電 気器具を長時間触 り、放電する。

### **2.1.2 CMOSのクリア(黄色のジャンパピン)**

JRTC: CMOS 機能の設定

- 1-2: Clear data(データをクリアする)
- 2-3: Normal 通常動作(初期値)

CMOSデータの消去方法

- 1. 電源を切る。
- 2. J1コネクタよりATXのパワーケーブルを抜き取る。
- 3. JRTC(2-3)より黄色のジャンパピンを抜き取り、JRTC(1-2)に差替える
- 4. JRTC(1-2)より黄色のジャンパピンを再度抜き取り、JRTC(2-3)に差替える
- 5. ATXパワーケーブルをJ1コネクタに差込む
- 6. 電源を入れる。

7. 起動中に<DEL>キーを押し、BIOS画面にはいる。

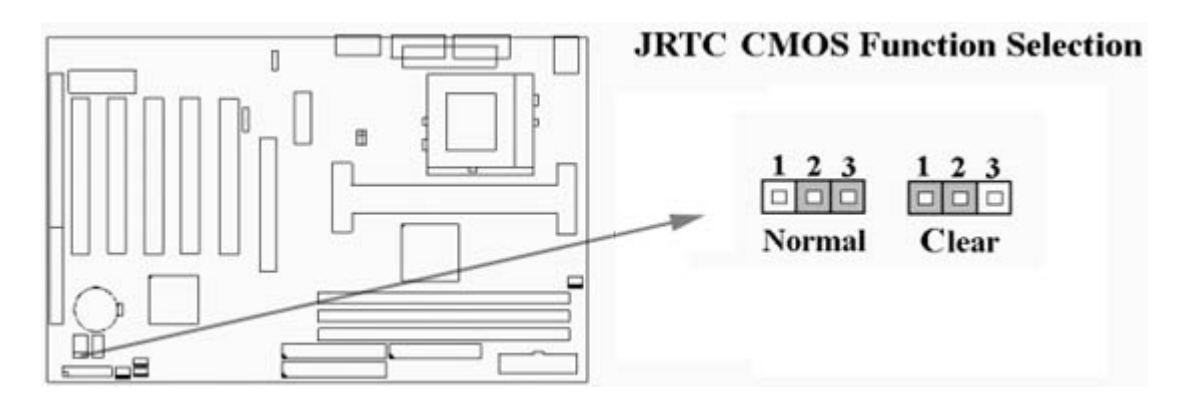

### **2.1.3 CPU電圧設定**

このマザーボードはCPU VID機能があり、CPUのVcore電圧は自動的に設定されます。 (PentiumII,IIIは1.3V~3.5V, Celeron及びSocket370 CPUは1.3V~2.0V)

# **2.1.4 CPU 周波数設定**

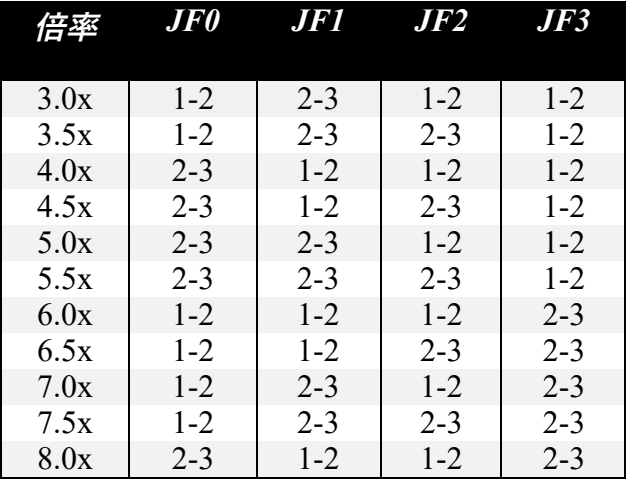

最近のインテル社CPUの倍率は固定されて(変更不可)います。このようなCPUをご 使用の場合上記設定は不要です。詳しくはメーカーないCPUをお買い求めのショップ にお問い合わせ下さい。

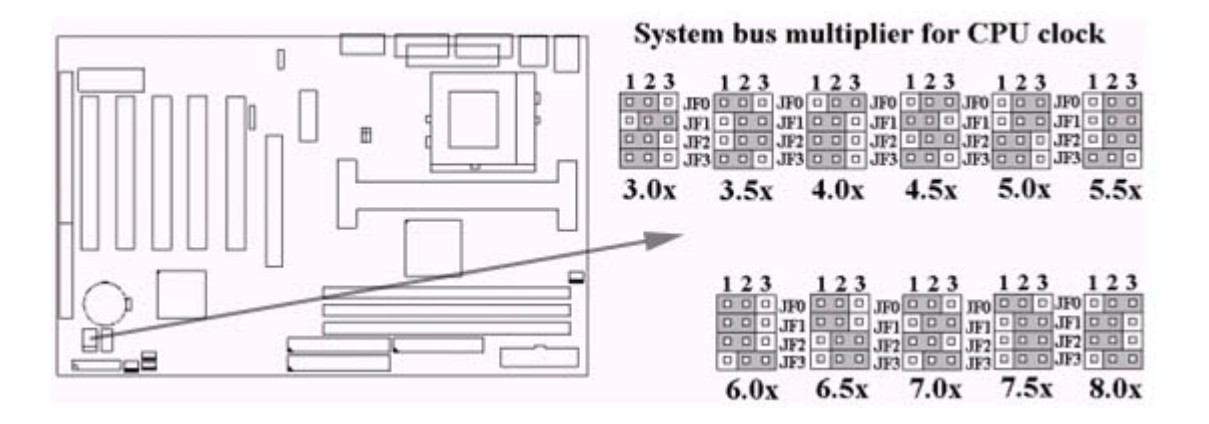

JFSB ジャンパピンでFSB周波数を設定します。Auto Detect(自動)、66MHz, 100MHz, 133MHzの設定が可能ですが、CPUの規定値を超えた設定はおすすめできません。

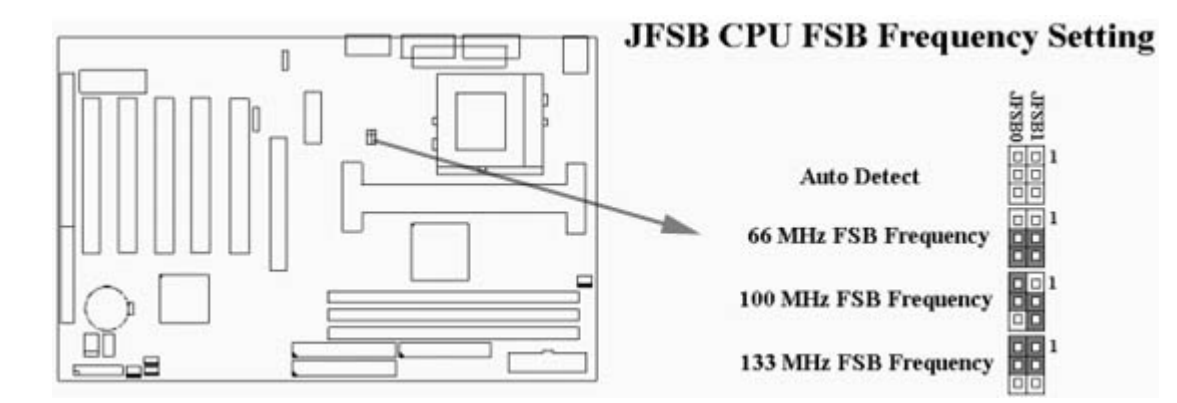

# **2.2 CPUの取付**

# **2.2.1 Celeron, Pentium II & III CPU**

このマザーボードにはSEC(Single Edge Contact)用の取付具が同梱されております。取付 方法は下記の通りです。

# **Universal Retention Mechanism (URM) を取付け、 CPUを差し込む:**

( 下記図参照)

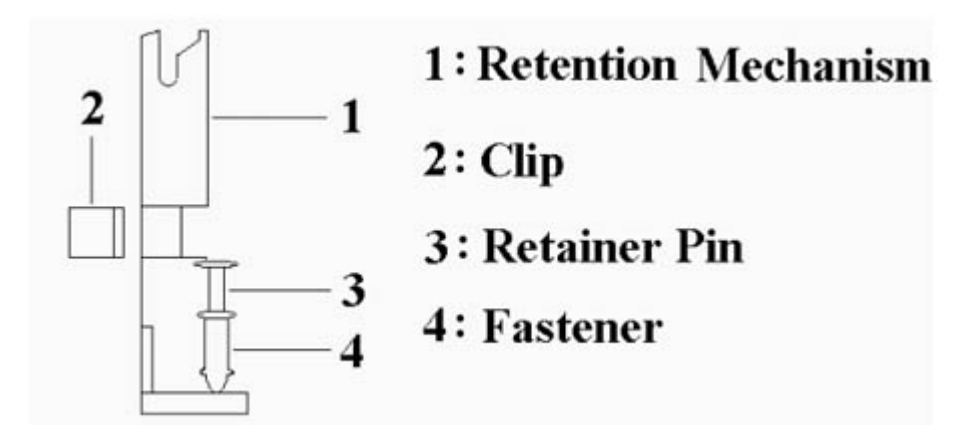

このURMを使用すると3種類のCPU形状(SECC,SECCII,SEPP)の取付が可能です。 (例: Pentium II/III, Celeron)

# **注意 : URMを取り付ける際には基盤の下に柔らかいパッド等を置いて下さい。**

SECC CPUの取付方法 :

- 1. 基盤の取付穴の下に若干のスペースを取る
- 2. Slot1近くの取付穴の上にURMを置く

3. 上図3のピンをきっちりと差し込む

- 4. CPUをきっちりと差し込む
- 5. CPUがちゃんとロックされているか確かめて下さい

SECC II or SEPP CPUの取付方法 :

- 1. 上記SECC通り
- 2. 上記SECC通り
- 3. 上記SECC通り
- 4. 上記SECC通り
- 5. 上図2クリップをはめ、CPUを確実に固定する。

CPUファンをマザーボード上の3ピンファンコネクタ(FAN1)に差し込む

#### **2.2.2 Socket 370 CPU**

CPUを装着する前に、電源が切れていることを確認して下さい。PGA370 ZIFソケット のレベルバー(CPU固定用のバー)を90度迄持ち上げ、CPUの方向を間違わないよう (ピンの無い角を見る)挿入します。固定用のバーを元の位置に戻します。

#### **2.3 メモリーの取付**

このマザーボードには168ピンDIMMスロットが3基搭載されています。3.3Vアン バッファーSDRAMをご使用ください。

#### **2.3.1168ピンDIMMの取付**

- 1. メモリー装着前に、メモリーとソケットの方向(切れ込み)を確認して下さい。
- 2. メモリーを直角に差し込み、ソケット両側のクリップがモジュールに食い込んで いることを確認して下さい。

#### **2.3.2 168ピンDIMMの取り外し**

1. ソケット両端のクリップを両側に開き、メモリーを浮かせます

2. ソケットよりゆっくりとメモリーを取り外します

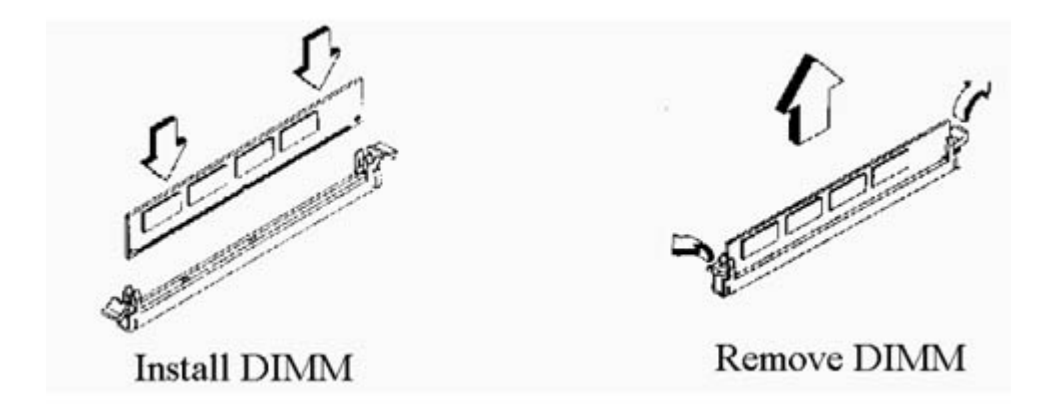

# **2.3.3 メモリーの組合せ**

メモリーサイズ、タイプについてのジャンパ設定はありません。BIOSにより全て自動 検知されます。

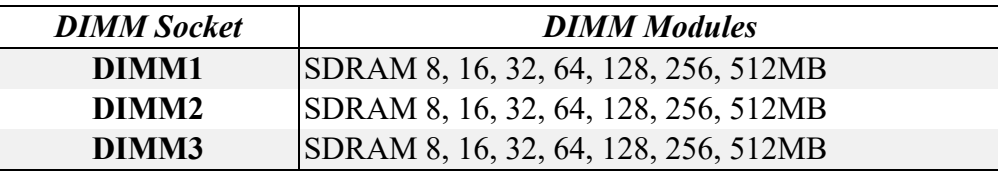

# **2.4 I/O 接続/Panel 接続**

# **I/O Connections**

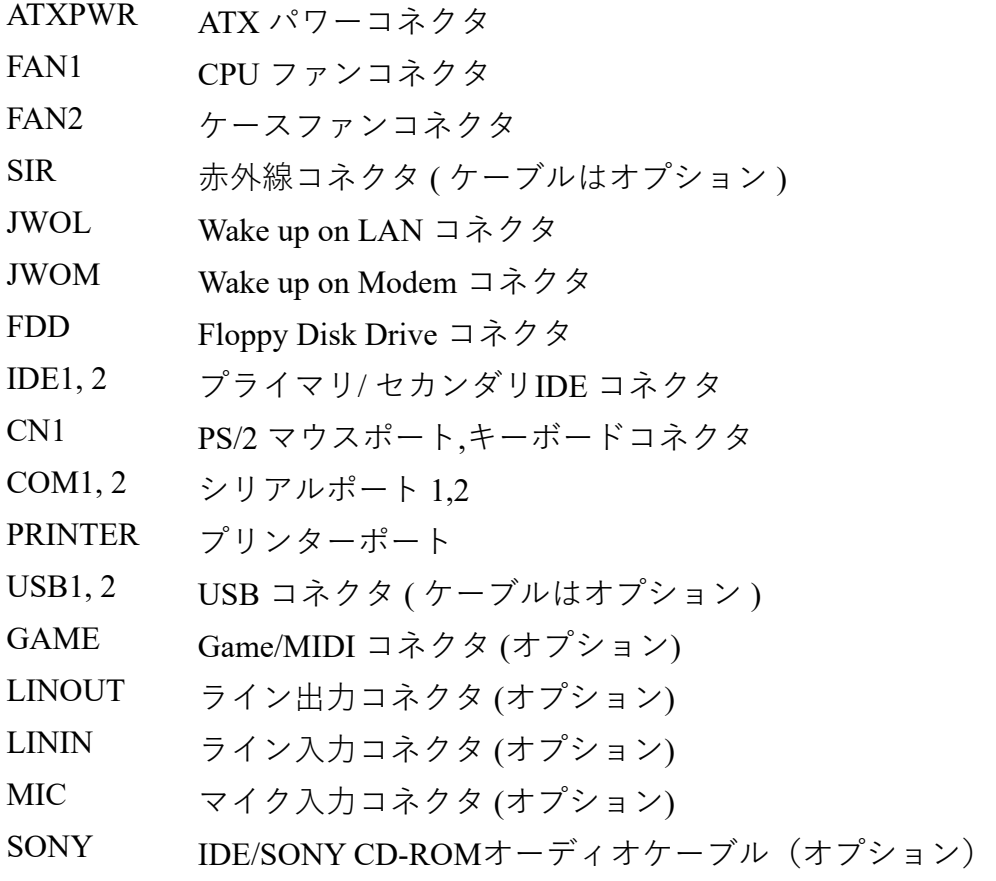

# **2.4.1 ATX パワーコネクタ (20ピン ATXPWR)**

取付前に電源が切れていることを確認してください。

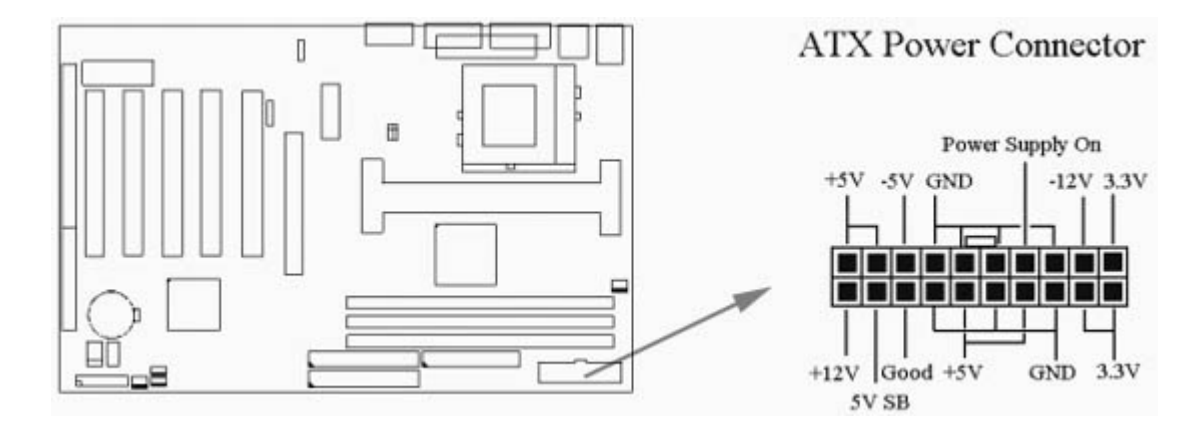

# **2.4.2 CPU 、ケースファンコネクタ (3ピン FAN)**

コネクタの極性を確認の上、接続してください。

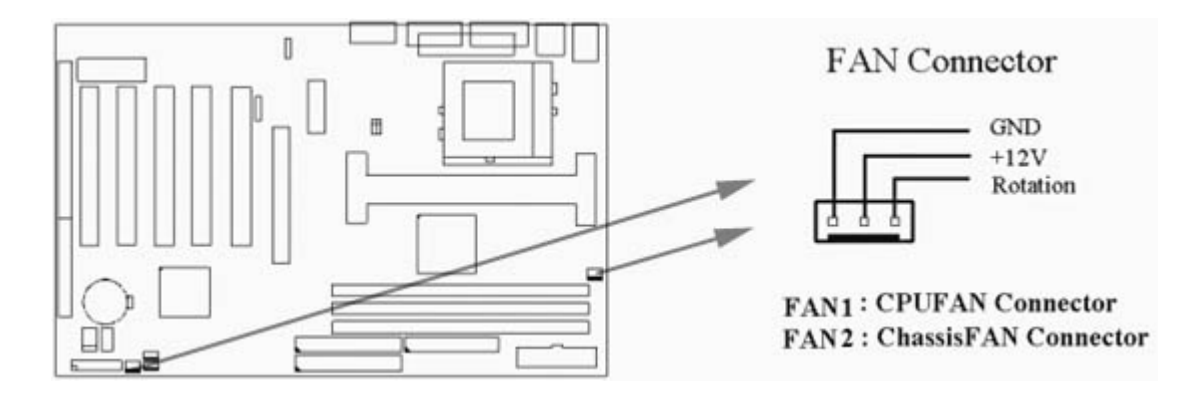

#### **2.4.3 赤外線コネクタ (5ピンSIR)**

このコネクタでオプションの赤外線モジュールとの送受信が可能となります。このモ ジュールとアプリケーション(Laplink等)かWin95 Direct Cable接続によりデータの送 受信が可能になります。このコネクタはIrDA(115.2Kbps,2メータ)とASK-IR(56kbps)をサ ポートしています。オプションのCIRをCIRとSIRに1つの赤外線モジュール経由接続 するとワイヤレス送受信及びリモートコントロールが可能になります。赤外線コネク タに赤外線モジュールをインストールし、BIOSのIntegrated Peripherals – "UART Mode Select"でUARTをCOM2か赤外線か指定して下さい。

![](_page_13_Figure_0.jpeg)

## **2.4.4 Wake-up on LAN コネクタ(3ピン JWOL)**

ネットワークよりの信号/パケットを感知するとシステムを起動します。BIOS上でGPI Resumeを有効にして下さい。又、+5VstandBy電源が最低限720mA必要です。

![](_page_13_Figure_3.jpeg)

#### **2.4.5 Wake-up on Modem コネクタ (3ピン JWOM)**

Wake-On-Ring出力機能を持った内蔵モデムカードに接続します。 内蔵モデムカードが パケットないし信号を検知するとシステムを起動します。注意:外付けモデムの場 合、信号はCOMポート経由検知されます。

BIOSメニューよりGPI Resumeを有効に設定して下さい。(BIOSセットアップのPower Managementセットアップを参照下さい。)

### **2.4.6 フロッピーディスクコネクタ (34ピン FDD)**

フロッピーディスク用のコネクタです。1番ピンの場所に注意してください。通常1 番はリボンケーブルの赤の場所です。

![](_page_14_Figure_0.jpeg)

### **2.4.7 Primary/Secondary IDEコネクタ(40ピン IDE2個)**

同梱のIDEケーブルを使用下さい。ハードディスクをプライマリーのマスターに設定 し、他のIDE機器が有る場合はプライマリーのスレーブに接続下さい。追加機器はセカ ンダリーのマスター及びスレーブを使用下さい。

80ピンリボンケーブル(オプション)には3つのコネクタがついています。ブルーの コネクタは必ずマザーボード側に使用し、残りのコネクタはHDD等に使用して下さ い。Ultra DMA/66のハードディスクの能力を最大限引き出すために必ず80ピンコネク タを使用して下さい。

![](_page_14_Figure_4.jpeg)

# **2.4.8 PS/2 マウスポート**

システムはIRQ12を使用します。

**2.4.9 PS/2 キーボードコネクタ**

このコネクタは通常のPS/2キーボード用ですが、AT変換コネクタを使用するとATキー ボードの使用が可能になります。

# **2.4.10 シリアルポート (9ピン DタイプCOM1 & COM2)**

#### **2.4.11 プリンターポート (25ピン Dタイプ PRINTER)**

BIOSのIntegrated Peripherals – Onboard Parallel PortよりIRQを設定できます。

#### **2.4.12 USB コネクタ (USB1,USB2)**

USB機器がご使用になれます。

![](_page_15_Figure_6.jpeg)

# **2.4.13 ライン出力コネクタ(オプション)**

ライン出力コネクタよりステレオ音声出力が可能です。

#### **2.4.14 ライン入力コネクタ(オプション)**

ライン入力コネクタにステレオ、モノラル機器(DAT、カセット等)をつなぎ再生録音等 に使用します。

### **2.4.15 マイク入力コネクタ**

モノラルマイクロフォンを接続します。

#### **2.4.16 Game/MIDI ポート(オプション)**

ジョイスティックや外付けMIDI機器を接続します。

# **2.4.17 ATAPI IDE/Sony CD-ROM オーディオ (4-pin SONY) (オプション)**

ATAPI IDE/SONY CD-ROMオーディオコネクタとCD-ROMとをオーディオケーブルで 接続すると録音、再生、ミキシングが可能です。

### **2.4.18 Panel接続(24ピン JFRNT)**

![](_page_16_Picture_120.jpeg)

**警告:システム保護の為必ず電源を切ってから設定して下さい。**

![](_page_16_Figure_2.jpeg)

# **Chapter 3. CMOS セットアップ**

# **3.1 CMOS セットアップユーティリティー**

コンピューターを起動後"Press DEL to enter SETUP"の文字が画面下部に現れるとすぐに <DEL>キーを押すとBIOS画面になります。

CMOS Setup Utilityに入ると(**図3-1**)の画面が出ます。矢印キーで機能を選択し、 <Enter> キーでサブメニューに入ります。

> **Figure 3-1**. CMOS Setup Utility Main Screen CMOS Setup Utility - Copyright ( C ) 1984 - 2000 Award Software

![](_page_17_Picture_54.jpeg)

# **サブメニュー**

">"がある項目はサブメニューが有ります。

#### **3.2 Standard CMOS Features**

このサブメニュー (**図 3-2**)にて日付、時間、ハードディスク、フロッピーディスク及 ディスプレーアダプターの設定が出来ます。 内容を変更する場合は機器のスペックを まず参照下さい。矢印キーで変更しようとする項目をハイライトさせ、<Page Up/Down>キーで内容を変更します。

#### **Figure 3-2**. Standard CMOS Features Screen CMOS Setup Utility - Copyright ( C ) 1984 - 2000 Award Software Standard CMOS Features

![](_page_17_Picture_55.jpeg)

フォーマットは"月.日.年"です。月は1-12,日は1-31,年は1994-2079年の間が入力可能です。曜 日はBIOSにより自動的に計算されます。

#### **3.2.2 Time(時間)**

フォーマットは"時.分.秒"です。セッティングは24時間表示です。(例:午後2時30分0秒 は14:30:00と入力します)

#### **3.2.3 Hard Disks Setting (ハードディスクの設定)**

このBIOSはデュアルチャネルPIO/PCIバスマスタIDEポートをサポートしています。各ポート はマスター、スレーブ各1個のハードディスクをサポートします。<Enter>,<Page Up><Page Down>キーでドライブのタイプを設定します。間違った設定をするとブート時のエラーやシ ステムのハングアップを起こします。

もしお手持ちのハードディスクがリストにない場合は、Manualモードでドライブを指定でき ますが、Autoモードに設定することをお勧めします。BIOSがPOST時に自動的に設定します。

> SCSIハードディスクをご使用の場合は、Noneとして下さい。 CMOS Setup Utility - Copyright ( C ) 1984 - 2000 Award Software IDE Primary Master

![](_page_18_Picture_147.jpeg)

F5: Previous Value F6 : Fail-Safe Defaults F7 : Optimized Defaults

#### **3.2.4 Floppy Drives A&B Setting(フロッピーディスクの設定)**

タイプ(サイズ)を設定下さい。 使用できるのは 360KB (5.25"), 720KB (3.5"), 1.2MB (5.25"), 1.44MB (3.5), 2.88MB (3.5")です。

# **3.2.5 Floppy 3 Mode Support(3モードフロッピーディスクサポート)**

Floppy 3 Mode support にて1.2MBのFDDの読み書きが可能です。

1.2MB対応のFDDドライブが必要です

# **3.2.6 Video Display Adapter Setting (ビデオカード設定)**

ディスプレイアダプタのタイプを設定下さい。EGA/VGA, MONO, CGA40 and CGA80より選択 可能です。

# **3.2.7 Halt On (停止)**

起動時のPower-On Self-Test中にエラーが発見された場合システムは自動的に停止します。

### **3.3 Advanced BIOS Features Setup**

このサブメニュー (**図 3-3**)にてシステムのブートアップを効率的に高めることが出来ま す。矢印キーでハイライトした項目のヘルプは<F1>キーを押して下さい。<F5>キーを 押すと変更した内容を元に戻せます。又、<F6>か<F7>キーを押すと初期値に戻しま す。

#### **Virus Warning Disabled** Help Item CPU Internal Cache Enabled **External Cache** Enabled Menu  $Level >$ CPU L2 Cache ECC Checking Enabled Processor Number Feature **Disabled** Quick Power On Self Test Enabled **First Boot Device** IDE-0 Second Boot Device Floppy **Third Boot Device** SCSI Enabled **Boot Other Device** Swap Floppy Drive Disabled **Disabled** Boot Up Floppy Seek Boot Up NumLock Status On Gate A20 Option Fast **Typematic Rate Setting Disabled** X Typematic Rate (Chars/Sec) R X Typematic Delay (Msec) 250 Security Option Setup OS Select For DRAM > Non-OS2 64MR Yes Report No FDD For WIN 95 Video BIOS Shadow Enabled C8000-CBFFF Shadow **Disabled** CC000-CFFFF Shadow **Disabled** D0000-D3FFF Shadow Disabled D4000-D7FFF Shadow Disabled D8000-DBFFF Shadow Disabled DC000-DFFFF Shadow Disabled  $\uparrow \downarrow \rightarrow \leftarrow: \mathsf{Move}$ Enter: Select +/-/PU/PD : Value F10 : Save ESC : Exit F1 : General Help F6 : Fail-Safe Defaults F5 : Previous Value F7: Optimized Defaults

(Scroll down to see more items, as shown here)

#### **Figure 3-3**. Advanced BIOS Features Screen CMOS Setup Utility - Copyright ( C ) 1984 - 2000 Award Software Advanced BIOS Features

**3.3.1 Virus Warning (ウイルス警告)**

この設定を有効(Enabled)にすると、BIOSはハードディスクのブートセクター及びパー ティションテーブルへの書換を監視します。書換が行われるとBIOSはシステムを停止 し、警告メッセージを出します。新システムをインストールする場合は無効(Disable)に 設定下さい。

#### **3.3.2 CPU Internal/External Cache (CPU内、外部キャッシュ)**

CPUの内部キャッシュ(L1)及び外部キャッシュ(L2)を有効ないし無効に設定します。

#### **3.3.3 CPU L2 Cache ECC Checking**

"Enabled"(有効)にすると 外部キャッシュのECC チェックをします。 "Disabled"(無効)にすると 外部キャッシュの ECC チェックをしません。

#### **3.3.4 CPUナンバー機能**

PentiumIIIプロセッサをご使用の場合のみ有効です。PentiumIIIプロセッサは個別の識別番号を 持っており、初期設定で有効になっています。インターネットに接続の場合PentiumIIIプロセ ッサは識別番号を発信し、オンライン活動のトレースができます。この機能を無効(Disable)に 設定が出来ます。

#### **3.3.5 Quick Power On Self Test**

有効(Enable)を選択すると、セルフテストの時間が短縮されます。

#### **3.3.6 First/Second/Third Boot Device & Boot Other Device起動順序)**

ブート(起動)順序を設定します。フロッピー、HDD, CD-ROM,SCSI, LAN, LS120, ZIPより 選択できます。

#### **3.3.7 Swap Floppy Drive**

有効(Enabled)を選択すると物理的ドライブAは論理的ドライブBとなり、物理的ドライブBは 論理的ドライブAとなります。

#### **3.3.8 Boot Up Floppy Seek**

システムはフロッピードライブを検知及び監視します。

#### **3.3.9 Boot Up Numlock Status**

<NumLock>がシステム起動後有効になります。

#### **3.3.10 Gate A20 Option**

初期値にてご使用下さい。

#### **3.3.11 Typematic Rate Setting**

有効にするとTypematic RateとTypematic Delayの設定が出来ます。

#### **3.3.12 Typematic Rate**

キーを押しっぱなしにした際の文字のリピートレートを設定します。

#### **3.3.13 Typematic Delay**

有効にすると文字の間隔を設定できます。250,500,750,1000より選択が出来ます。

#### **3.3.14 Security Option**

システムの起動毎か、或いはセットアップの場合にのみかパスワードを設定します。 Supervisor PasswordかUser Passwordで設定します。

#### **3.3.15 OS Select for DRAM > 64MB**

OS/2オペレーティングシステムを使用し、なおかつメモリーが64メガ以上の場合は有効 (Enabled)に設定して下さい。

#### **3.3.16 Report No FDD For WIN 95**

" STANDARD CMOS SETUP " でフロッピードライブをNONEに設定した場合、このオプショ ンで"NO"と設定して下さい。

#### **3.3.17 Video BIOS Shadow**

Video BIOSを速度の遅いROMよりRAMに変更します。パーフォーマンスが向上します。

#### **3.3.18 C8000-CBFFF /DC000-DFFFF Shadow**

ROMを搭載したアドオンカードのROMをRAMに移し替えます。

#### **3.4 Advanced Chipset Features Setup**

このメニューで高度な設定を行うとシステムのパーフォーマンスが向上します。

**Figure 3.4** Advanced Chipset Features Screen CMOS Setup Utility - Copyright ( C ) 1984 - 2000 Award Software Advanced Chipset Features

![](_page_22_Picture_91.jpeg)

( スクロールすると破線以下の部分が見えます )

#### **3.4.1 Bank 0/1, 2/3, 4/5 DRAM Timing**

DRAMのタイミングはDRAMタイミングレジスタにより管理されています。オプションは SDRAM 10ns, SDRAM 8ns, Normal, Medium, Fast, Turboです。

#### **3.4.2 SDRAM Cycle Length**

SDRAMの読みとりコマンドと実際に利用できる時間差(遅延)を管理します。オプションは 2,3です。

#### **3.4.3 DRAM Clock**

DRAMのクロックを設定します。オプションはHost CLK (ホストクロック) かHCLK-33M(ホストクロックより33MHz下)です。

#### **3.4.4 Memory Hole**

有効にすると特定のセッティングを要求するISAカードに15MBから16MBのアドレスを 確保します。この場合15MBより上のメモリーは使用不可能となります。拡張カードは 16MB以上の領域を使用不可能となります。

#### **3.4.5 P2C/C2P Concurrency**

無効にすると、CPUバスはすべてのPCIの動作中ビジーとなります。

DRAM最適化機能:メモリーに保存される前にバッファーされた書き込み内容に読み とり命令が出た場合、その内容はバッファーより取り出されDRAMには読みとり命令 が行きません。

#### **3.4.7 System BIOS Cacheable**

パーフォーマンス向上の為システムBIOSをキャッシュします。

#### **3.4.8 Video BIOS Cacheable**

パーフォーマンス向上のためビデオBIOSをキャッシュします。

#### **3.4.9 Video RAM Cacheable**

有効にするとビデオRAMをキャッシュしシステムのパーフォーマンスが向上します。 このメモリー領域に書き込みが行われるとシステムエラーが発生します。

#### **3.4.10 AGPAperture Size**

4, 8, 16, 32, 64, 128MBがオプションです。

#### **3.4.11 AGP-4X Mode**

お手持ちのビデオカードがAGP4倍モードに対応している場合は"有効"(Enabled)に設 定下さい。

#### **3.4.12 OnChip USB**

ご使用のシステムがUSBコントローラがあり、USB機器をご使用の場合は有効"Enabled"に設 定して下さい。

#### **3.4.13 USB Keyboard Support**

BIOS上でUSBキーボードドライバを有効、無効に設定します。.

#### **3.4.14 OnChip Sound/Modem**

**BIOSが使用するサウンド、モデム機器を検知します。別途アドオンカードを使用する 場合はこのフィールドを無効(Disabled)として下さい。**

#### **3.4.15 CPU to PCI Write Buffer**

有効にすると書き込みバッファーが使用され、無効にすると書き込みバッファーが使用され ません。

#### **3.4.16 PCI Dynamic Bursting**

有効にするとPCIバス上でのデータ転送が高速になります。

#### **3.4.17 PCI Master 0 WS Write**

有効にするとPCIバスへの書き込みはゼロ・ウエイトとなります。

#### **3.4.18 PCI Delay Transaction**

有効にするとPCI Ver.2.1をサポートします。

#### **3.4.19 PCI # 2 Access # 1 Retry**

PCI # 2 Access # 1 Retryを有効、無効に設定します。

#### **3.4.20 AGP Master 1 WS Write**

初期値はシステム安定のため、2ウエイトに設定してあります。

#### **3.4.21 AGP Master 1 WS Read**

初期値はシステム安定のため、2ウエイトに設定してあります。

#### **3.4.22 Memory Parity / ECC Check**

パリティー付きDRAMを使用する場合は、"Parity", "ECC"より選択して下さい。

#### **3.5 Integrated Peripherals**

この画面でI/O機能を設定できます。

**Figure 3-5** Integrated Peripherals CMOS Setup Utility - Copyright ( C ) 1984 - 2000 Award Software Integrated Peripherals

![](_page_25_Picture_81.jpeg)

F7 : Optimized Defaults F5 : Previous Value F6 : Fail-Safe Defaults (Scroll down to see more items, as shown here)

#### **3.5.1 OnChip IDE Channel 0/1**

Enabledを選択するとIDEチャネルはそれぞれ有効となります。追加IDEコントロールカ ードを使用の場合はDisabledを選択下さい。

#### **3.5.2 IDE Prefetch Mode**

このフィールドはIDE機器の能力向上に使用しますが、IDEサブシステムによってはこの項目 は使用できません。

#### **3.5.3 Primary & Secondary Master/Slave PIO**

4つのPIOフィールドでそれぞれのIDE機器にPIOモードを設定できます。Autoを選択すると システムは最適なモードを設定します。

#### **3.5.4 Primary & Secondary Master/Slave UDMA**

Autoを選択するとシステムは自動的にHDDがUltra DMAモードに対応しているかどうかチェ ックします。

#### **3.5.5 Init Display First**

システム起動の際AGP,PCIのどちらを先に検知するか設定します。ディスプレーカード のタイプにあわせて設定して下さい。

#### **3.5.6 IDE HDD Block Mode**

マルチセクタ転送をする事でハードディスクのパーフォーマンスを向上できます。

#### **3.5.7 Onboard FDD Controller**

"Enabled" で搭載のFDDコントローラを有効にします。 "Disabled" で搭載のFDDコントローラを無効にします。

#### **3.5.8 Onboard Serial Port 1 & 2**

搭載のシリアルポート1,2のアドレス及びIRQを設定します。初期設定値は3F8/IRQ4(Port 1), 2F8/IRQ3(Port 2)です。

#### **3.5.9 UART 2 Mode**

赤外線ポートの設定です。

#### **3.5.10 Onboard Parallel Port**

パラレルポートのアドレス及びIRQを設定します。

#### **3.5.11 Onboard Parallel Mode**

パラレルポートの動作モードを設定します。Normal, EPP,ECP, ECP/EPPがオプション値です。

#### **3.5.12 ECP Mode Use DMA**

パラレルポートが ECP,ECP/EPPに設定されている場合DMAチャネルを設定します。

#### **3.5.13 Parallel Port EPP Type**

パラレルポートがEPP, ECP/EPPに設定されている場合EPPタイプを決定下さい。

#### **3.5.14 Onboard Legacy Audio**

有効にするとオンボードサウンドの機能を設定できます。

#### **3.6 Power Management Setup**

設定する値で消費する電力を減らします。

**Figure 3-6.** Power Management Setup Screen CMOS Setup Utility - Copyright ( C ) 1984 - 2000 Award Software Power Management Setup

![](_page_27_Picture_73.jpeg)

#### **3.6.1 ACPI Function**

小電力ACPI(Advanced Configuration and Power Interface)を有効、無効に設定します。

#### **3.6.2 Power Management**

![](_page_27_Picture_74.jpeg)

### CMOS Setup Utility - Copyright ( C ) 1984 - 2000 Award Software Power Management

![](_page_27_Picture_75.jpeg)

#### **3.6.3 HDD Power Down**

パワーマネージメントモード(サスペンド)でハードディスクを停止します。

#### **3.6.4 Doze Mode**

予め設定した時間を経過するとシステムは停止状態になります。これはPower managementの 第1段階です。

#### **3.6.5 Suspend Mode**

CPU以外すべてのデバイスの活動を停止します。これはPower Managementの第3段階です。

### **3.6.6 ACPI Suspend Type**

サスペンド機能の設定をします。

S1 (POS): Power On Suspend機能を有効にします。

S3 (STR): Suspend to RAM 機能を有効にします。Appendix Aを参照下さい。

#### **3.6.7 PM Control by APM**

システムがAdvanced Power Management (APM)をサポートしている場合は"Yes"を選択して 下さい。

#### **3.6.8 Video Off Option**

有効にするとVGAアダプタは下記のモードで機能します。

![](_page_28_Picture_142.jpeg)

# **3.6.9 Video Off Method**

ビデオが無信号の場合の設定をします。オプションは、Blank Sceen, V/H SYNC+Blank, DPMS です。ビデオカードがDPMS(Display Power Management System)機能をサポートしている場合 BIOSにて管理できます。

#### **3.6.10 MODEM Use IRQ**

モデムに消費するIRQを割り当てます。 NA, 3, 4, 5, 7, 9, 10 ,

11がオプション値です。

#### **3.6.11 Soft-off by PWRBTN**

"Delay 4 Sec."を選択するとパワーボタンを4秒以下押した場合は、サスペンドモードとなり ます。4秒以上押した場合スイッチが切れます。"Instant-off"を選択するとシステムは即停止 します。

#### **3.6.12 State After Power Failure**

Off: AC電源が停電後復帰した時システムを立ち上げるにはパワーボタンを押しま す。

On: AC電源が停電後復帰した時システムは自動的に立ち上がります。 Auto:AC電源が停電後復帰した時、システムは停電の時の状態に戻ります。

#### **3.6.13 Wake Up Events**

CMOS Setup Utility - Copyright ( C ) 1984 - 2000 Award Software Wake Up Events

![](_page_29_Picture_116.jpeg)

#### **3.6.14 VGA**

これを"On"にすると、VGAポートに信号等が送られるとシステムは省エネモードより元に戻 ります。

#### **3.6.15 LPT & COM**

これを"On"にすると、LPT (プリンターポート) / COM (シリアルポート)に信号等が送られる と省エネモードより元に戻ります。

#### **3.6.16 HDD & FDD**

これを"On"にすると、ハードディスクかフロッピーディスクに信号等が送られると省エネモ ードより元に戻ります。

#### **3.6.17 PCI Master**

これを"On"にすろと、DMAコントローラーに信号等が送られると省エネモードより元 に戻ります。

#### **3.6.18 GPI Resume**

GPI機能により、システムを立ち上げコンピューター間でのデータ転送が可能となります。 2.4.4(LAN) 2.4.5(Modem)を参照下さい。

#### **3.6.19 Modem Ring Resume**

モデムに信号(電話)が送られるとシステムが立ち上がります。 Enabled(有効)に設定する とシステムが停止したときの環境で立ち上がります。

#### **3.6.20 RTC Alarm Resume**

システムをSoft Offに設定した時RTC(Real Time Clock)Alarm to Wake UPの設定を有効(Enabled) 無効(Disabled)に設定します。

#### **3.6.21 Date (of Month), Resume Time (hh:mm:ss)**

RTCアラームタイムを日/時/分で設定します。

#### **3.6.22 Primary INTR**

これを"On"(初期値)に設定すると、下記の割込命令でシステムが立ち上がります。 各IRQ(割込命令)を Primary, Secondary,Disabledに設定できます。

#### **3.6.23 IRQs Activity Monitoring**

CMOS Setup Utility - Copyright ( C ) 1984 - 2000 Award Software IRQs Activity Monitoring

![](_page_30_Picture_114.jpeg)

lelp F5 : Previous Value F6: Fail-Safe Defaults F7: Optimized Defaults

これを"On"(初期値)に設定すると、下記の割込命令でシステムが立ち上がります。 各IRQ(割込命令)を Primary, Secondary,Disabledに設定できます。

#### **3.7 PNP/PCI Configuration Setup**

**Figure 3.7** PNP/PCI CONFIGURATION SETUP CMOS Setup Utility - Copyright ( C ) 1984 - 2000 Award Software PnP/PCI Configurations

![](_page_31_Figure_0.jpeg)

#### **3.7.1 PNP OS Installed**

このフィールドでPlug-and-Play (PnP) operating システムが使用できます。オペレーティングシ ステムがPnP(プラグアンドプレー)機能を持っていない場合か、又はオペレーティングシス テムが割込命令を再設定するのをさける場合は"No"に設定下さい。

#### **3.7.2 Reset Configuration Data**

IRQの変更等でシステムに障害が起きた場合、この機能を有効にしておくと全ての変更された 内容はリセットされ元の状態に戻します。

#### **3.7.3 Resources Controlled By**

"Auto (ESCD)"が初期値です。初期値に設定するとBIOSがスタートアップ時に自動的に設定し ます。"Manual"でユーザーがIRQを割り当てることが出来ます。

#### **3.7.4 IRQ Resources**

CMOS Setup Utility - Copyright ( C ) 1984 - 2000 Award Software IRQ Resources

![](_page_32_Picture_72.jpeg)

#### **3.7.5 IRQ-xx assigned to**

お手持ちのISAカードがプラグアンドプレーに未対応の場合,IRQ-xを"Legacy ISA"に設定下さ い。この設定でご使用のISAカードに特定のIRQを割り当てます。

#### **3.7.6 DMA Resources**

CMOS Setup Utility - Copyright ( C ) 1984 - 2000 Award Software DMA Resources

![](_page_32_Picture_73.jpeg)

#### **3.7.7 DMA-x assigned to**

お手持ちのISAカードがプラグアンドプレーに未対応で、特定のDMAチャネルを必要とする 場合はDMA Channelを"Legacy ISAに設定下さい。この設定でご使用のISAカードに特定のIRQ を割り当てます。

#### **3.7.8 PCI/VGA Palette Snoop**

VGAカード、アクセレータカード、MPEGカードを組み合わせて使用の場合、有効にすると スクリーンカラーの修正が出来ます。

#### **3.7.9 Assign IRQ For VGA**

大半のVGAカードはIRQ割り当て不要ですが、特定のIRQを必要とするカードをご使用の場合 に必要となります。

#### **3.7.10 Assign IRQ For USB**

Integrated Peripheralsメニューより"OnChip USB"を有効にすると、システムに接続されている USB機器に自動的にIRQを割り当てます。 USB機器を使用せず、ISA機器が特定のIRQを要求 する場合は無効(Disabled)として下さい。

#### **3.8 PC Health Status**

![](_page_33_Picture_125.jpeg)

#### **Figure 3.8** PC Health Status CMOS Setup Utility - Copyright ( C ) 1984 - 2000 Award Software PC Health Status

#### **3.8.1 Current CPU & System Temperature (xx°C/xx°F)**

搭載のハードウェアモニタ機能でマザーボード、CPUの温度を検知します。この機能 はオプションです。

#### **3.8.2 Current CPUFAN & ChassisFAN Speed (xxxxRPM)**

搭載のハードウェアモニタ機能でCPU及びケースファンの回転数(RPM)を検知します。 この機能はオプションです。

#### **3.8.3 Vcore, Vcmos, Vcc3, Vcc & +12V(xx.xxV)**

搭載のハードウェアモニタ機能は電圧を検知します。この機能はオプションです。

#### **3.9 Frequency Control**

#### **Figure 3.9** Frequency Control

CMOS Setup Utility - Copyright ( C ) 1984 - 2000 Award Software Frequency Control

![](_page_34_Picture_216.jpeg)

### **3.9.1 CPU Host/PCI Clock**

CPUはDefault, 66, 75, 83, 100, 103, 105, 114, 120, 124,133, 140, 150, 166 MHzどれかを選択できま す。

![](_page_34_Picture_217.jpeg)

#### **Notice:**

75, 83 (66MHz CPU FSB), 103, 105, 114, 120, 124 ,133 (100MHz CPU FSB), 133, 140, 150, 166 (133MHz CPU FSB)はオーバークロック動作です。103,105,114,120,124MHz動作の場合8nsより 速いDIMMを使用し、133, 140MHz動作の場合7nsより速いDIMMを使用して下さい、150,166メ ガ設定の場合は、6nsないしより高速のDIMMをご使用下さい。

**警告:** オーバークロックは推奨できません。保証対象外です。

# **3.10 Load Fail-Safe Defaults**

ROMに記憶しているトラブル解決のための初期値を使用します。これらの値は最適地 ではなく全ての高機能値を無効にします。ハードウェアの問題がおきた場合にのみご 使用下さい。メインメニューよりこのオプションをハイライトさせ、<Enter>を押して 下さい。下記メッセージが表示されます。

#### Load Fail-Safe Defaults (Y/N)?N

この初期値を落としたい場合は<Y>とタイプし、<Enter>を押して下さい。

#### **3.11 Load Optimized Defaults**

最適化されたセッティング(初期値)をBIOS ROMより落とします。初期値をお使いのシステ ムの標準値として下さい。このオプションを使うにはメインメニューよりこのオプションをハ イライトさせ<enter>を押して下さい。下記のメッセージが現れます。

Load Optimized Defaults (Y/N)?N

<Y>とタイプし<Enter>キーを押して下さい。

#### **3.12 Set Supervisor/User Password**

パ ス ワ ー ド の 登 録 、 変 更 及 び 取 り 消 し が 出 来 ま す 。 変 更 す る に は "Set Supervisor Password"か"Set User Password"を選択し、<Enter>キーを押します。"Enter Password:"の画面で パスワードを入力します。最大8文字の入力が可能で、大文字、小文字の区別が必要です。

パスワードを削除したい場合は、新しいパスワードを聞かれた場合<Enter>キーを押します。

"System"を選択するとシステムスタートアップ時にパスワードを入力する必要があり ます。"Setup"を選択するとBIOS画面に入る時にのみパスワードを要求されます。

#### **3.13 Save & Exit Setup**

全てのBIOS設定が完了したら"Save & Exit Setup"を選択し<enter>を押すと下記の画面が表示さ れます。

Save to CMOS and Exit (Y/N)? N

<Y>とタイプすると行われた全ての修正はROMに書き込まれ、システムが起動しま す。

#### **3.14 Exit Without Saving**

BIOS修正内容をROMに保存しない場合は"Exit Without Saving"を選択し<Enter>を押すと下記の 画面が表示されます。

Quit Without Saving (Y/N)? N

<Y>とタイプすると、システムが起動します。

# **第4章 ソフトのインストール**

(サウンド機能はオプションです)

**4.1 サウンドドライバーのインストール**

#### **4.1.1 Windows 95**

- 1. " ?PCI Multimedia Audio Devices " を削除して下さい。
- 2. 添付CD-ROMの\P3APA\SOUNDディレクトリにあるsetup.exeをダブルクリックします。
- 3. 指示に従いインストールを完了して下さい。
- 4. システムを再起動し、デバイスのインストールが開始されます。
- 5. Windows95のCD-ROMを挿入しOKボタンをクリックして下さい。

#### **4.1.2 Windows 98**

- 1. 添付CD-ROMの\P3APA\SOUNDディレクトリにあるsetup.exeをダブルクリックします。
- 2. 指示に従いインストールを完了して下さい。
- 3. システムを再起動し、デバイスのインストールが開始されます。
- 4. Windows98 のCD-ROMを挿入しOKボタンをクリックして下さい。
- 5. コンピューターを再起動して下さい。

#### **注意:Windows98 第1版をご使用の場合はMIDI出力の設定を行って下さい。**

- 1. コントロールパネルからマルチメディアアイコンをダブルクリックして下さい。
- 2. "MIDI"から" VIA FM Synthesis " を選択して下さい。(単一の機器)
- 3. "適用"ボタンを押し"OK"を押して下さい。

#### **4.1.3 Windows 2000**

- 1. CD-ROMを挿入し **\P3APA\SOUND** ディレクトリからsetup.exeをダブルクリックして下さ い。
- 2. 指示に従いインストールを完了して下さい。
- 3. システム再起動後自動的にデバイスを検知しますので、指示に従いインストールを完了して 下さい。
- 4. コンピュータを再起動して下さい。

#### **4.1.4 Windows NT 4.0**

1. Service Pack 4 かそれ以降のバージョンをインストール下さい。

2. 添付CD-ROMの **\P3APA\SOUND** ディレクトリからsetup.exeをダブルクリックして下さい。

3. 指示に従いインストールを完了して下さい。

4. システムを再起動して下さい。

### **4.2 IDE & AGP Driver Installation**

添付CD-ROMの\P3APAディレクトリにあるreadme.txtファイルを参照下さい。

# **補足A Suspend to RAM 機能について**

- 1. BIOSの"**Power Management Setup**" を選択し <Enter>キーを押して下さい。
- 2. "**ACPI Function**" で、 "**Enabled**"を選択して下さい。
- 3. "**ACPI Suspend Type**" で "**S3(STR)**"を選択して下さい。

CMOS Setup Utility - Copyright ( C ) 1984 - 2000 Award Software Power Management Setup

![](_page_37_Picture_154.jpeg)

F7: Optimized Defaults F5: Previous Value F6: Fail-Safe Defaults

- 4. <Esc> を押し、メインメニューに戻ります。
- 5. "**Save & Exit Setup**"を選択し <Enter>を押し,<Y> とタイプし <Enter>を押して下さい。
- 6. 下記のパラメータを入力の上ウインドウズ98をインストールして下さい。これはACPIサ ポート確認のためです。PとJの間にはワンスペースがあります。

#### **[drive]:>setup /p j**

既にウインドウズ98をインストール済みの場合は、ACPIサポートのためシステムをア ップグレードする必要があります。詳細はマイクロソフト社にお問い合わせ下さい。

7. ウインドウズ98を起動します。 マイコンピューター→コントロールパネル→システム→デ バイスマネジャーからシステムディバイスを選択します。ACPIがインストールされてい るか確認して下さい。

![](_page_38_Picture_28.jpeg)

8. システムからパーフォーマンスを選択します。

![](_page_38_Picture_29.jpeg)

9. コンピュータの主な目的を選択し、ポータブルコンピュータを選択します。

![](_page_39_Picture_25.jpeg)

- 10. コントロールパネルから電源の管理アイコンを選択します。
- 11. 高度な設定でスタンバイを選択します。

![](_page_39_Picture_26.jpeg)

12. 上記のステップが完了すると今迄の様にアプリケーション、ウインドウズを終了することな くパワーボタンにて電源を落とすか、スタンバイする事が可能となります。

コンピューターを起動するには、パワーボタンを押して下さい。8秒以内に元の状態 に復帰します。

色、解像度を変更した場合は、まず再起動して下さい。

![](_page_40_Picture_4.jpeg)